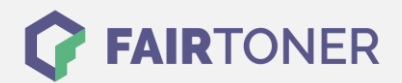

# **Brother DR-241 CL Trommel Reset**

**Schritt-für-Schritt: So setzen Sie die Trommel Ihres Druckers ganz einfach zurück!**

**TROMMEL RESET**

Hier finden Sie die passende Brother DR-241 CL Trommel Reset-Anleitung für Drucker von Brother. Wählen Sie die Druckerserie aus und führen die Schritt-für-Schritt-Anleitung an Ihrem Drucker aus.

# **Brother DR-241 CL Trommel Reset (Trommelzähler zurücksetzen)**

Ein manueller Trommel Reset für die Brother DR-241 CL Trommel-Einheit ist, je nachdem, welchen Brother Drucker Sie verwenden, anders auszuführen.

# **Brother DR-241 CL Trommel Reset für Brother HL-Geräte**

- 1. Die obere Abdeckung Ihres Druckers muss geschlossen sein
- 2. Schalten Sie den Drucker ein
- 3. Betätigen Sie die "Pfeil nach oben" und halten die "GO" Taste im Funktionstastenfeld gedrückt
- 4. Navigieren Sie mit den Pfeiltasten zu "Trommeleinheit"
- 5. Bestätigen Sie mit "OK"
- 6. Navigieren Sie mit den Pfeiltasten zur Trommel in der passenden Farbe
- 7. Bestätigen Sie mit "OK"
- 8. Drücken Sie "Pfeil nach oben"

Nun haben Sie den Trommel Reset erfolgreich durchgeführt.

#### **Brother DR-241 CL Trommel Reset für Brother DCP-Geräte**

- 1. Die obere Abdeckung am DCP-Drucker muss geschlossen sein
- 2. Schalten Sie das Gerät ein
- 3. Betätigen Sie das "X" Symbol, um den Trommelfehler zu unterbrechen
- 4. Drücken Sie das "Werkzeug-Symbol", um ins Menü zu kommen
- 5. Betätigen Sie nacheinander "Alle Einstell.", " Geräte-Info" und "Lebensdauer Teile"
- 6. Tippen Sie in den Zifferntastenbereich, die LEDs leuchten auf
- 7. Drücken Sie sofort "#", bis sich die Meldung am Touchscreen ändert
- 8. Wählen Sie jetzt die Farbe der Trommel-Einheit, die Sie ersetzt haben
- 9. Betätigen Sie mit "Ja"
- 10. Drücken Sie das "Home" Symbol (Haus)

Sie haben nun den Trommel Reset erfolgreich ausgeführt, und können Ihren Brother DCP-Drucker wieder wie gewohnt nutzen.

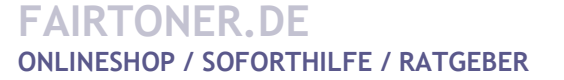

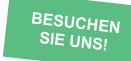

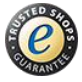

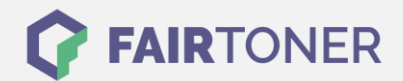

# **Brother DR-241 CL Trommel Reset für Brother MFC-Geräte**

- 1. Die obere Abdeckklappe am Drucker muss geschlossen sein
- 2. Schalten Sie nun den Drucker ein
- 3. Drücken Sie auf das "X", um den Druckerfehler zu unterbrechen
- 4. Betätigen Sie schnell das "Werkzeug-Symbol" für das richtige Menü
- 5. Drücken Sie schnell nacheinander "Alle Einstell." "Geräte -Info" und "Lebensdauer Teile"
- 6. Nun tippen Sie kurz in den Bereich der Zifferntasten
- 7. Die LEDs leuchten kurz auf
- 8. Drücken Sie "#" und halten Sie die Taste so lange, bis sich die Anzeige am Touchscreens ändert
- 9. Wählen Sie jetzt die Trommel in der richtigen Farbe
- 10. Bestätigen Sie Ihre Auswahl durch "Ja"
- 11. Drücken Sie auf das "Home" Symbol (Haus)

Der Trommel Reset ist nun beendet. Sie können Ihren Brother MFC-Drucker nun wieder so verwenden, wie Sie es gewohnt sind.

# **Brother DR-241 CL Trommel und weiteres Verbrauchsmaterial bei FairToner**

Auch das passende Verbrauchsmaterial für Ihren Drucker können Sie bei [FairToner](https://www.fairtoner.de/) kaufen. Wir führen die passenden [Toner](https://www.fairtoner.de/toner/) und [Trommeln](https://www.fairtoner.de/trommeln/) für Drucker von Brother und für viele weitere Druckerhersteller.

- [Brother DR-241 CL Trommel](https://www.fairtoner.de/oem/brother-dr-241cl-trommeln/)
- **[Brother Trommeln](https://www.fairtoner.de/trommeln/brother-trommeln/)**
- **[Brother Toner](https://www.fairtoner.de/toner/brother-toner/)**

**FAIRTONER.DE ONLINESHOP / SOFORTHILFE / RATGEBER**

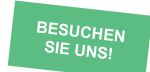

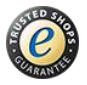